## Grade 11 Course Selections

## Instructions and Course Options for 2020/2021

As a grade 10 student, you need to complete your course selections for next year. Please read and follow the instructions carefully and in order.

Most Grade 11 students take four **compulsory** credits (English, Math, Bible, and Science or Green Industries) **and four elective courses.**

- 1) Log-in to your **My Blueprint** account.
- 2) From the Home page, click on "High School" to see the Course Selections window.
- 3) Add courses to your High School Plan: All your completed and/or current courses are listed under your grade 9 and 10 columns.
	- a. Under the Grade 11 column, click on a **compulsory course** to select a course for that subject, and click on the appropriate course
		- i. This will take you to the C*ourse Information* page where you will see the course description and prerequisite requirements.
		- ii. If you do not have the prerequisite course or mark for the selected course, you will be given a warning. In which case you need to pick another course level (U/C/M or O).
		- iii. If there are no warnings, click "Add Course"
	- b. Repeat this process until all compulsory subject courses are full
	- c. For your **first elective course** (the elective you want the most)
		- i. Click on the course
		- ii. Filter by grade
		- iii. Select a discipline to view the courses available under each
		- iv. Select a course to view the course description and prerequisites. If an application is required, links to the application form can be found on this *Course Information* page.
		- v. Click "Add Course" if you wish to select and there are no warning messages.
	- d. Repeat step 'c' for your remaining electives, listing them in the order of preference.
	- e. **Alternate Courses** the courses you *may* get if there are conflicts with any of the courses listed above or some of those courses do not run.
		- i. Click on Alternate and repeat step 'c' above until all alternate courses are full
		- ii. Be sure your Alternates are listed in order of preference.
- 4) Make sure you have **12 courses selected** for next year. Your ideal timetable should be listed in the top section, with your four alternate courses, in order of preference, at the bottom.
- 5) Once you have selected all your courses, click "**Review Course Selections**". Make sure there are no issues listed with any of your selections. If there are, go back and edit the necessary course(s) by selecting a different course or level (open/workplace/college/university)
- 6) Once you submit your course selections, you will be locked out of course selections and will not be able to change your selections on your own. Click "**Submit Course Selections**". Any changes you wish to make, after you submit, need to be done with your guidance counsellor.
- 7) Click "**Print Sign-Off Sheet**"
- 8) Read and then print the sign-off sheet. This sheet needs to **signed** by you and a parent/guardian and a teacher (if course permission is required) and **submitted to the office** by 9:00am on Wednesday, February 26. Your course selections are not complete until the Sign-off sheet and any necessary applications are submitted.
- 9) If you wish to make **any changes to your course selections** once your sheet is submitted, you will need to do so **through your guidance counsellor or Mr. Heinbuch**.

## Grade 11 Elective Course Options

Below is a list of all the elective course options and where they are found in My Blueprint. Use the page to assist with your course selections in My Blueprint by ranking your top 9 picks. After ranking 9 courses, be sure to enter them into My Blueprint in the order of your rankings, with #1 (your first pick) entered first and #9 being the last one entered.

Course selections are used to design next year's timetable. Whether or not the courses listed below will run next year depends on student interest and teacher/room availability.

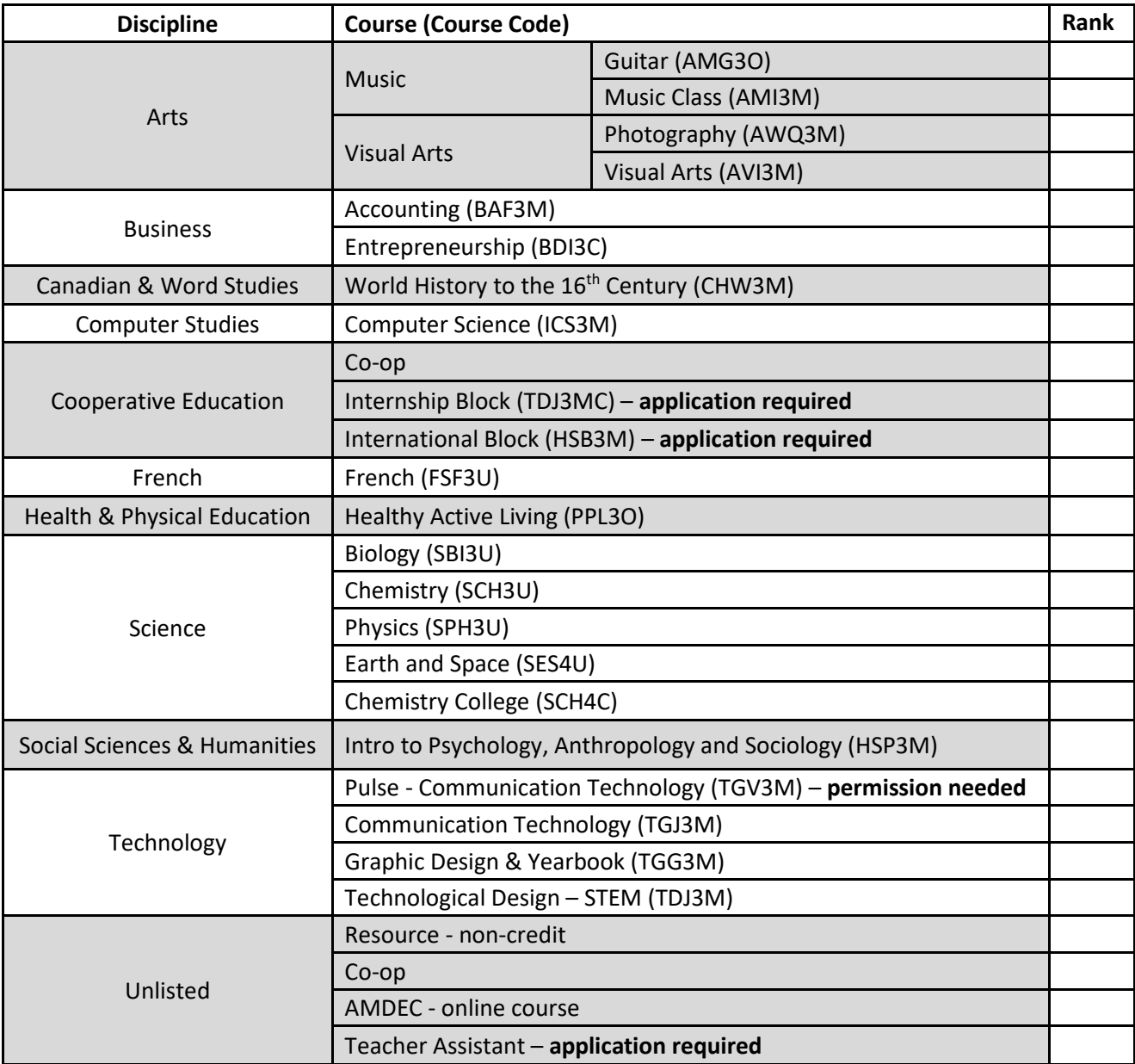